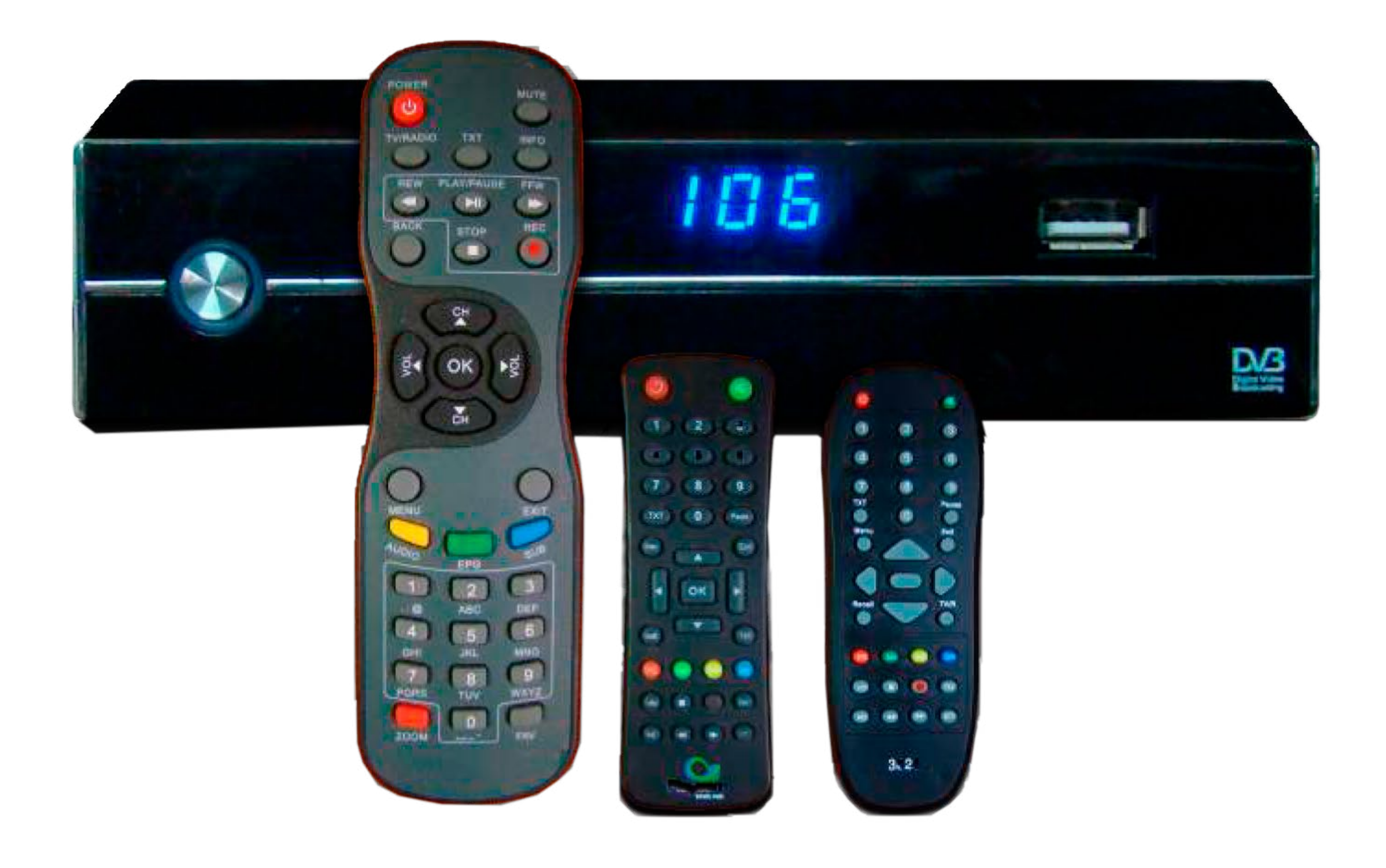

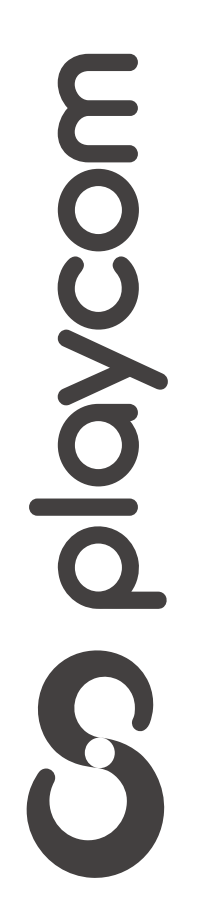

# *INSTRUCTIVO* **BÚSQUEDA DE CANALES** TV DIGITAL

Presione Menú en su control remoto. Seleccione la opción *Herramientas* y presione OK.

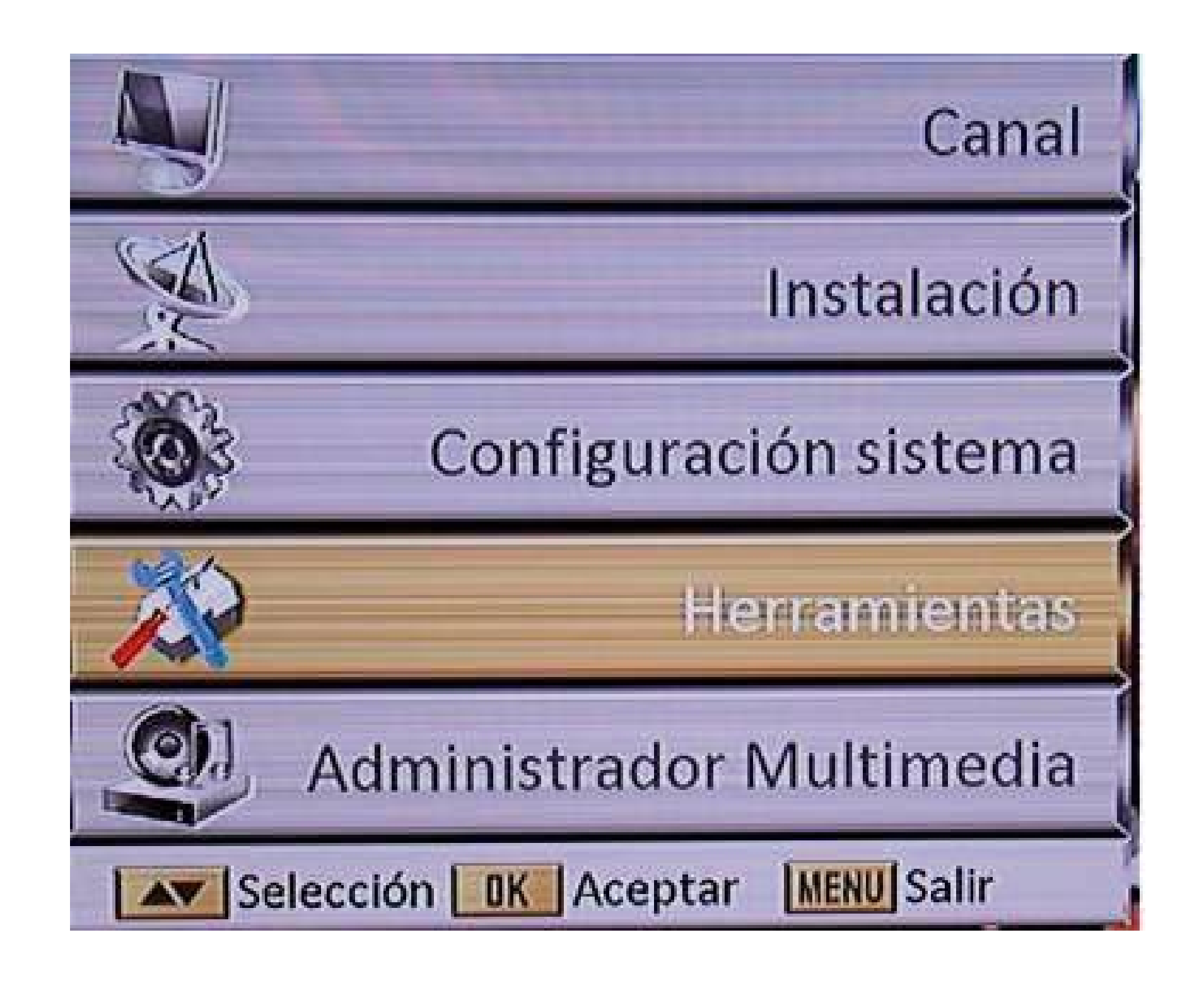

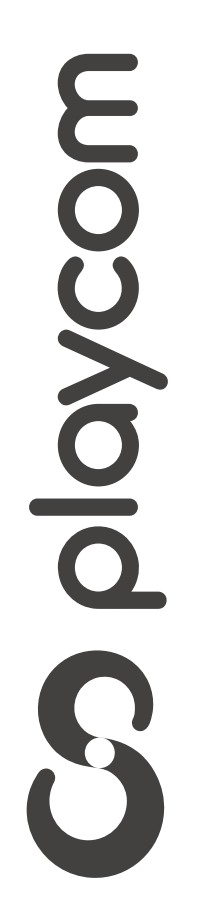

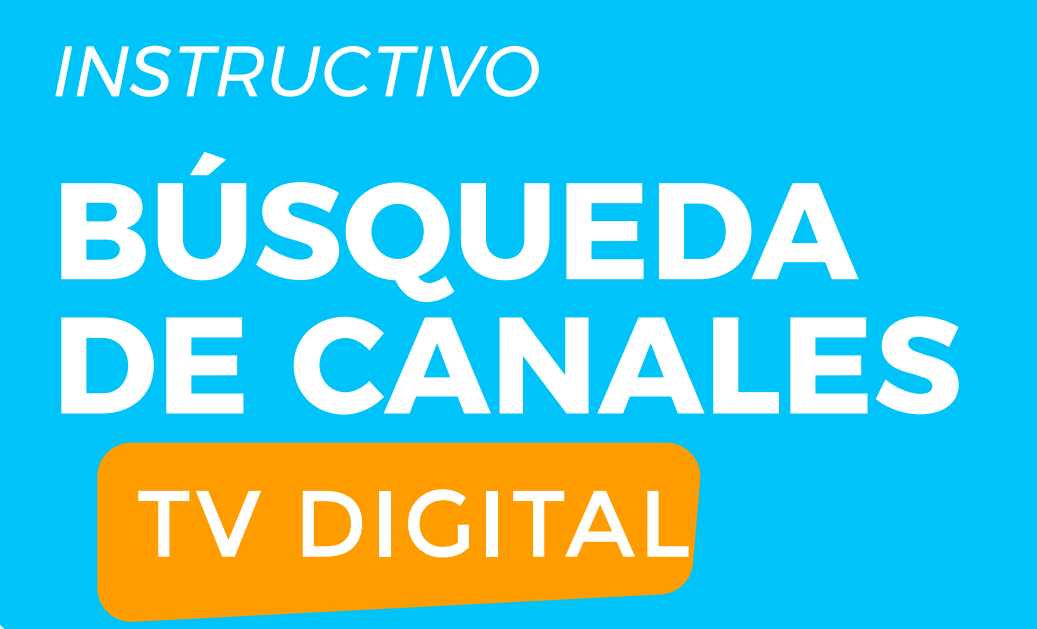

**MODELO IDS SMART**

# Configuración de fábrica

### *INSTRUCTIVO* **BÚSQUEDA DE CANALES** TV DIGITAL

# Seleccione *Valores por defecto*  Ingrese la contraseña (0000) y presione OK.

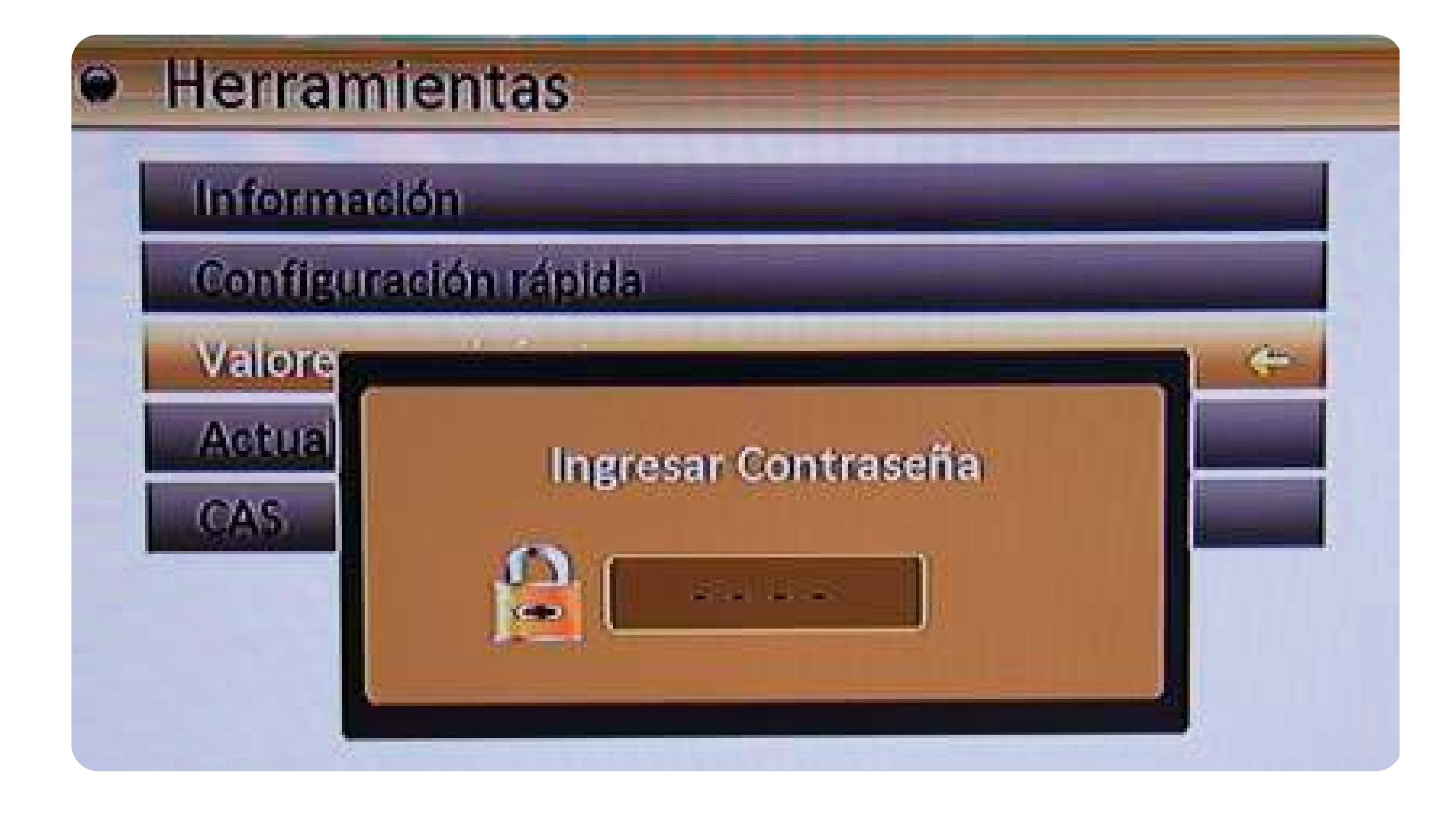

Aparecerá un cartel en la pantalla con la pregunta: *¿Desea continuar?*, seleccione *Sí* y presiones OK

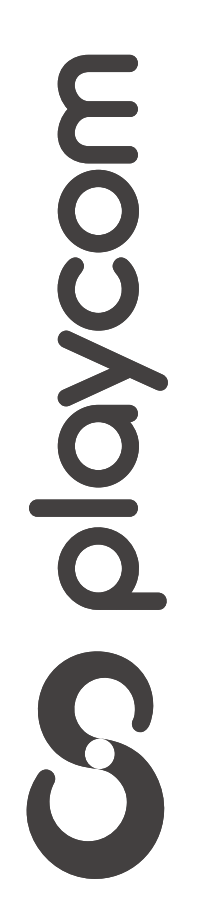

# Búsqueda de canales

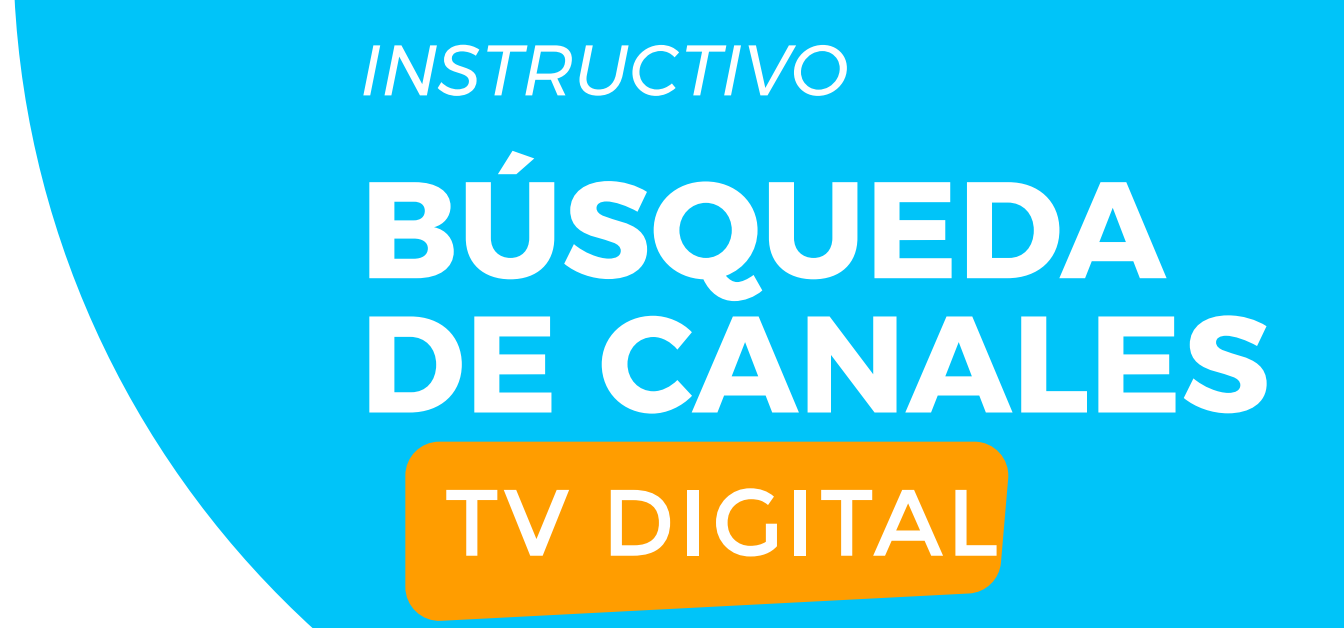

Seleccione en la pantalla la opción *Instalación,*  luego presione OK Seleccione la opción *Autobúsqueda,* luego presione OK

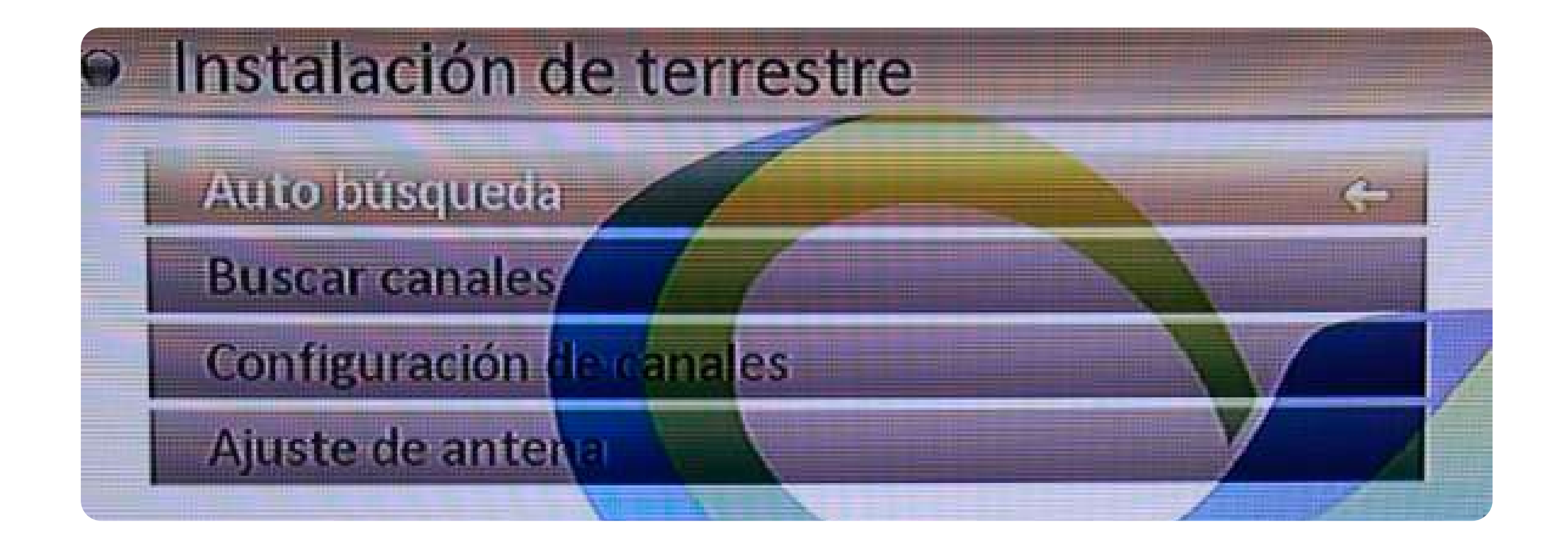

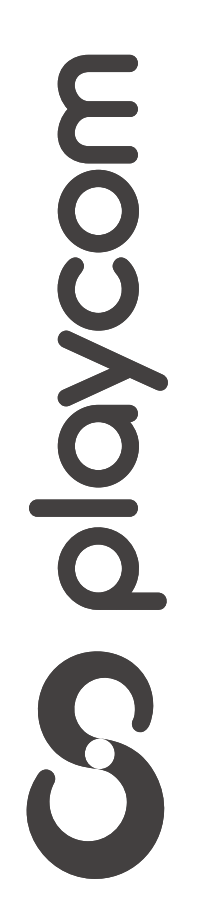

### *INSTRUCTIVO* **BÚSQUEDA DE CANALES** TV DIGITAL

# Asegúrese de que la *Primera Frecuencia* tenga el valor *551*. Seleccione en la pantalla la opción *Buscar*, luego presione OK

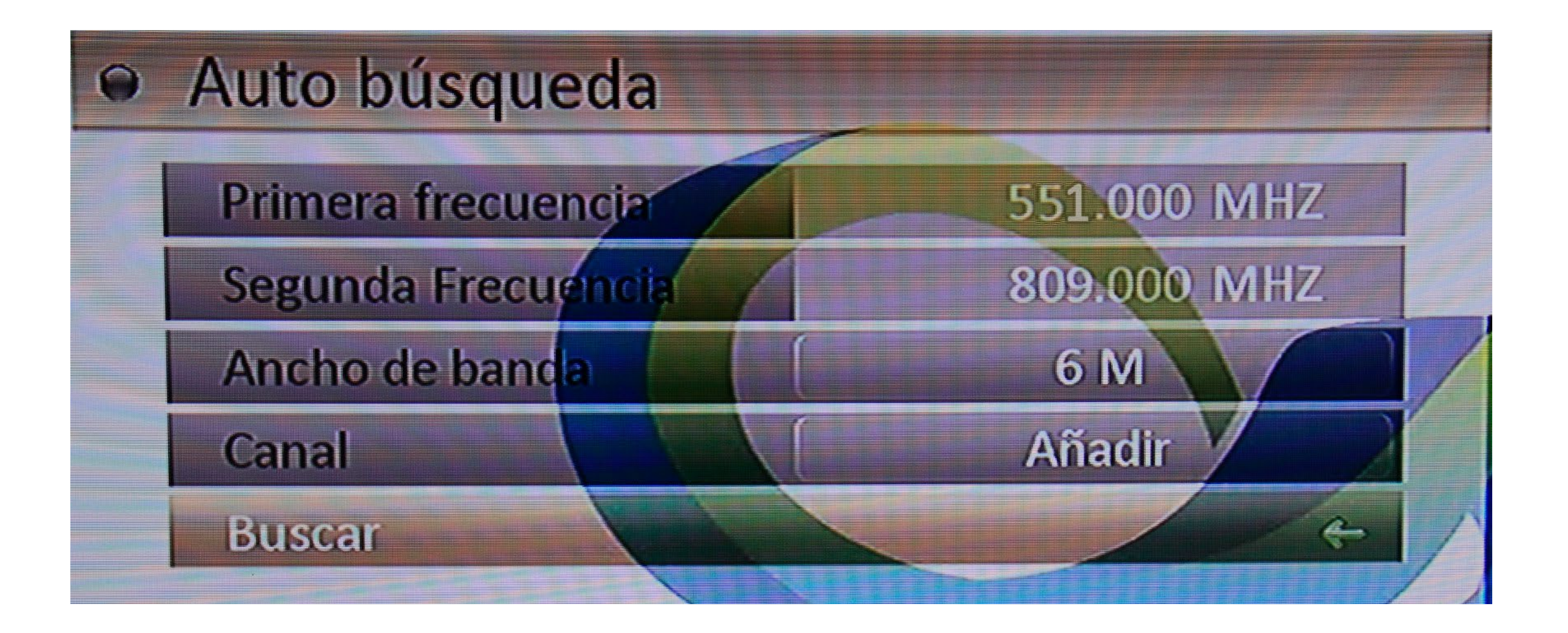

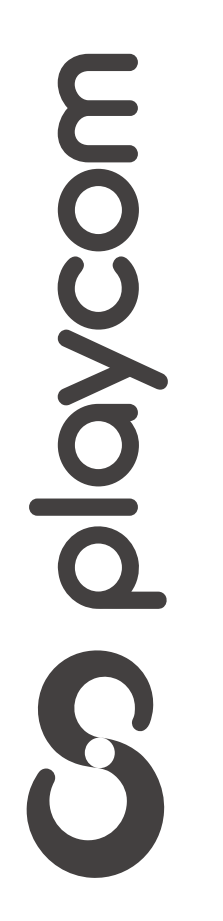

### *INSTRUCTIVO* **BÚSQUEDA DE CANALES** TV DIGITAL

Aguarde mientras realiza la operación. Cuando finalice la búsqueda aparecerá en pantalla *Búsqueda efectuada*

# confireme OK

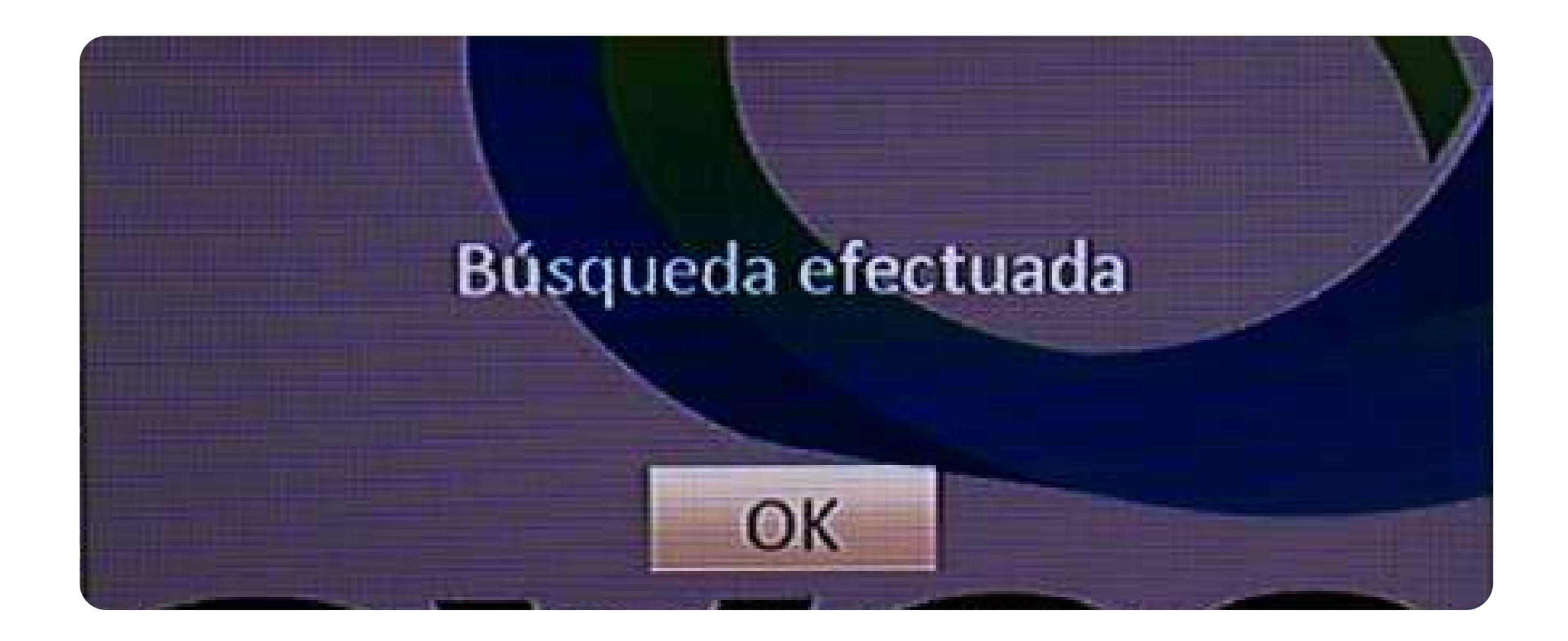

### Presione Exit tres veces para salir del menú

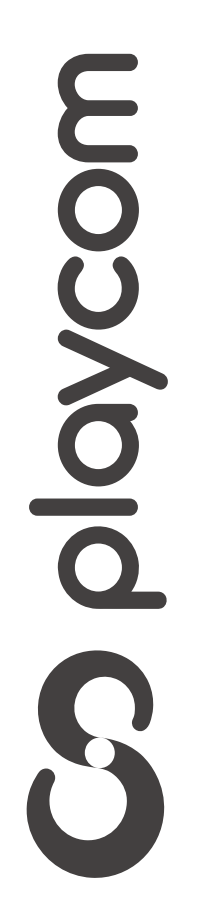